# 検索支援ツール「かんざし」 入門版 v0.4 取扱説明書

2023 年 8 月

「かんざし」は、Web ブラウザや辞書ソフトを使った検索を便利にするための検索支援ツールです。検索関連 のさまざまな操作を省力化できます。

かんざしには「入門版」と「AHK 版」の 2 種類があります。本書では入門版の機能や操作について説明します。

# ※初めてお使いの方は、本説明書の前に『クイックリファレンス』(別ファイル)をお読みになり、基本的な操作 を一通り試してみたうえで、本説明書は必要な部分のみお読みいただくことをお勧めします。

# ■入門版について

### 入門版の特徴

AHK 版と比べて、入門版には次の 2 つの特徴があります。

- AutoHotkey(AHK)のインストールが不要: かんざしの exe ファイルのみで実行でき、手軽にご利用 いただけます。プログラミングや AHK スクリプトの知識は必要ありません。
- 検索対象の辞書やサイトの登録作業が不要: Web 上の主要な検索サイトや辞書サイトが最初から登 録済みです。インストール後すぐに検索を実行できます。

#### 入門版の制約

AHK 版と比べて、入門版には次の 2 つの制約があります。

- 検索先は固定: 検索先として登録してある検索サイトや辞書サイトの追加や削除、並び順の変更など はできません。
- 動作のカスタマイズは不可: たとえばショートカットキーの変更など、AHK スクリプトの修正を必要とす るカスタマイズはできません。

検索先や動作のカスタマイズが必要な場合は、AHK 版の利用をご検討ください。

# 動作環境

入門版かんざしは、Microsoft Windows 10 以降(64bit 版)で動作します。

※AutoHotkey(AHK)のインストールは必要ありません。

# 入門版かんざしのインストール方法・アンインストール方法

インストールは、ダウンロードした zip ファイルをお好きなフォルダに解凍してください。その後、必要に応じて、 後述の「基本設定」を行ってください。

アンインストールは、インストールしたファイル一式を削除するだけです。

# 起動方法

インストール先のフォルダをエクスプローラーで開き、Kanzasi-basic.exe ファイルを実行してください。 Windows のタスクトレイにかんざしのアイコンが表示されたら、正しく起動できています。

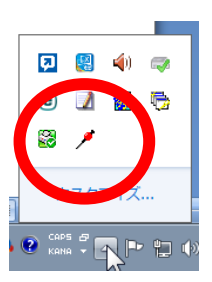

# 終了方法

タスクトレイでかんざしのアイコンを右クリックし、メニューで「終了」をクリックしてください。

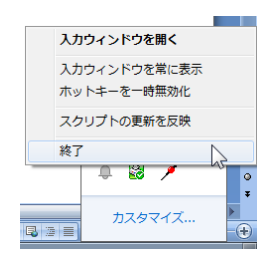

入門版かんざしで設定できる項目には、インストール先フォルダ内の Kanzasi-basic.ini ファイルで設定でき る「Web ブラウザ」と「ログファイル」、および Kanzasi\_hotstring.txt ファイルで設定できる「短縮入力」があり ます。デフォルトでは、「Web ブラウザ」と「ログファイル」は設定なしの状態、「短縮入力」はサンプルの項目が 3 つ登録された状態となっています。デフォルト状態のままでも動作に支障はありませんが、「Web ブラウザ」 や「短縮入力」は設定した方が作業効率の向上につながります。

以下、Kanzasi-basic.ini ファイルと Kanzasi hotstring.txt ファイルの設定方法をそれぞれ説明します。

#### **Kanzasi-basic.ini** ファイル

Kanzasi-basic.ini ファイルでは「Web ブラウザ」と「ログファイル」の設定を行います。メモ帳などのテキストエ ディタでファイルを開いて、直接編集を加えてください。このファイルを編集・保存した後、**Kanzasi-basic.exe** を再起動すると、設定内容が反映されます。ファイルの保存だけでは反映されませんのでご注意ください。

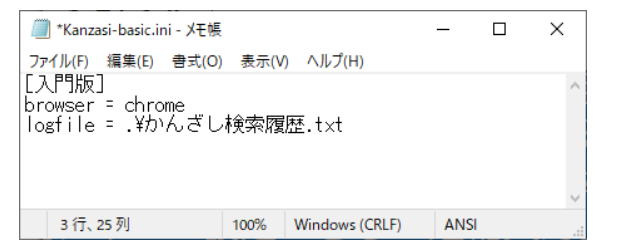

※上の画像は設定例です。デフォルトの状態では、各項目とも、右辺は空欄になっています。

設定項目の詳細は以下のとおりです。

#### **1. brower**: **Web** 検索の結果を開く **Web** ブラウザの設定

デフォルトの状態では、かんざしで実行した Web 検索の結果は、Windows で「既定のブラウザ」として設定し ているブラウザの新しいタブで表示されます。しかしこの場合、新しいタブがどんどん増えて収拾がつかなくな りがちです。

この動作を修正できるのが「browser = 」行の設定です。検索で使いたいブラウザが Google Chrome、 Microsoft Edge、Mozilla Firefox のいずれかの場合に、「browser = 」の右辺に、「chrome」「edge」「firefox」 のいずれかでブラウザ名を指定してください。

※それ以外のブラウザを使用する場合も、目的のブラウザのタイトル部に表示される文字列の一部を指定することで、 動作する場合があります。

この設定を行うと、指定したブラウザの先頭のタブでかんざしの検索結果が表示されるようになります。(串刺 し検索の場合は先頭から最大 5 枚のタブで表示)。

ここで設定するブラウザは、Windows 上で設定している「既定のブラウザ」とは別のものでもかまいません。む しろ、既定のブラウザとは異なるブラウザを検索専用として使う方が、扱いが楽だと思います。

# なお、この **Web** ブラウザ設定を行った場合は、検索を最初に実行する前にブラウザをあらかじめ起動してお き、タブを **6** 枚ほど開いた状態にしておいてください。(自動では起動しません)。

#### **2. logfile**: 検索履歴を記録するログファイルの設定

かんざしで実行した検索の履歴をファイルに記録するための設定です。「logfile = 」行の右辺にログファイル名 を指定すると、そのファイルに検索履歴が残るようになります。(ログファイルが不要なら、空欄のままにしてお いてください)。

たとえばここに「.¥かんざし検索履歴.txt」と指定した場合、Kanzasi-basic.exe と同じフォルダに「かんざし検 索履歴.txt」というテキストファイルが作成され、その中に履歴が記録されていきます。デフォルト設定(空欄)の 状態では、ログの記録は行われません。

※このログファイル記録機能には、古い履歴を自動で削除する機能はありません。長い間使用していると、ロ グファイルがどんどん大きくなっていきます。お手数ですが、必要に応じてご自身で整理してください。(ログファ イルをテキストエディタで開いて、不要な行を手動で削除すれば OK です)。

# **Kanzasi\_hotstring.txt** ファイル

Kanzasi\_hotstring.txt ファイルでは、かんざしの入力ウィンドウで使う「短縮入力」の設定を行います。長い文 字列をキー数個で簡単に入力できる、AHK の特徴的な機能の 1 つです。検索でよく使う語句を短縮入力でき るように登録しておけば、検索作業を効率化できます。

デフォルトではサンプルとして「,,a」「,,m」「,,g」という 3 つの短縮入力が登録してあり、それぞれ 「site:apple.com」「site:microsoft.com」「site:google.com」と展開されます。Google 検索でのドメイン指定を 省力化することを想定したサンプルです。

Kanzasi\_hotstring.txt ファイルも、メモ帳などのテキストエディタで開いて、直接編集を加えてください。ファイ ルを編集・保存した後、**Kanzasi-basic.exe** を再起動すると、設定内容が反映されます。ファイルの保存だけ では反映されませんのでご注意ください。

Kanzasi\_hotstring.txt ファイルの中では、デフォルトの 3 つのサンプルにならって、短縮入力の内容と展開後 の内容を「タブ区切り」で指定してください。「短縮入力の内容」のほうは、半角の英数字や記号のみを使用して ください。「展開後の内容」は全角でもかまいません。

※デフォルトで登録されているサンプルは、入力内容の先頭がいずれも「,,」となっていますが、そうする決まりは特に ありませんので、何でもかまいません。ただし、通常の検索で入力する文字列とかぶらないものにしてください。また 展開後の内容も、別に「site:~」でなくても、何でもかまいません。

# ■検索可能なサイトと辞書

当ツールで検索できるサイトやツールは以下のとおりです(いずれも無料のサイトやツールです)。

- 検索サイト: Google(日本、米国、英国、米国画像)、Bing
- パソコン上の辞書検索ソフト: EBWin4 \*1
- 学習英英辞典サイト: Oxford Advanced Learner's Dictionary(OALD)、Longman Dictionary of Contemporary English ( LDOCE ) 、 Collins Online Dictionary ( COBUILD な ど ) 、 Cambridge Dictionary、Britannica Dictionary(Merriam-Webster Advanced Learner's Dictionary に相当)
- 一般英英辞典サイト: Google の define 検索(Oxford Dictionary of English[ODE]相当) \*2、 Wiktionary、Merriam-Webster(M-W)、American Heritage Dictionary(AHD)
- 英和・和英サイト: ロングマン英和辞典、プログレッシブ英和/和英辞典、ライフサイエンス辞書、翻訳 訳語辞典、経済金融・証券会計訳語辞典
- 日本語辞典サイト: デジタル大辞泉
- 日本語類語辞典サイト: Weblio 類語、翻訳類語辞典、類語玉手箱、連想類語辞典

\*1: EBWin4 は、デフォルトのインストール先(64 ビット版は C:¥Program Files¥EBWin4(x64)¥EBWin4.exe、32 ビット版は C:¥Program Files (x86)¥EBWin4¥EBWin4.exe)にインストールしている場合にのみ機能します。(インストール先が異なる場合、 入門版かんざしでは検索不可、AHK 版かんざしではスクリプトに修正を加えれば検索可能です)。

\*2: Google で「define:~」という形式で英単語を検索すると、出典が「Oxford Dictionaries」と示された辞書コンテンツが表示さ れます。この辞書コンテンツは Oxford Dictionary of English(ODE)に相当する内容と推測されます。(ODE 相当というのは、あ くまで推測です。もし間違いでしたらご容赦ください)。

### ■使用上の注意

当ツールを使うときには、以下の点にご注意ください。

- 検索処理の動作中は、キーボードやマウスの操作を控え、なるべく静かにお待ちください。プログラム で制御した擬似的なキーボード操作やマウス操作を Windows 上のアプリケーションに送り込んでいま すので、外から不用意に操作を加えると、予期せぬ動作となる可能性があります。
- お使いの環境で当ツールが正しく動作しない可能性も考えられます。最初の段階では、お仕事などの 重要なファイルを開いていない状態で、様子を見ながら少しずつお試しいただくよう、お願いいたします。

# ■基本的な操作方法

当ツールでは 3 つのインターフェイスで検索を実行できます。

入力ウィンドウ: 検索語句を直接入力して検索を実行できます。

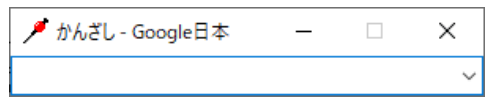

 ポップアップメニュー: アプリケーション上で選択した語句を検索するときや、前回検索した語句を別 のサイトで検索し直したいときに利用できます。マウスからも表示できます。

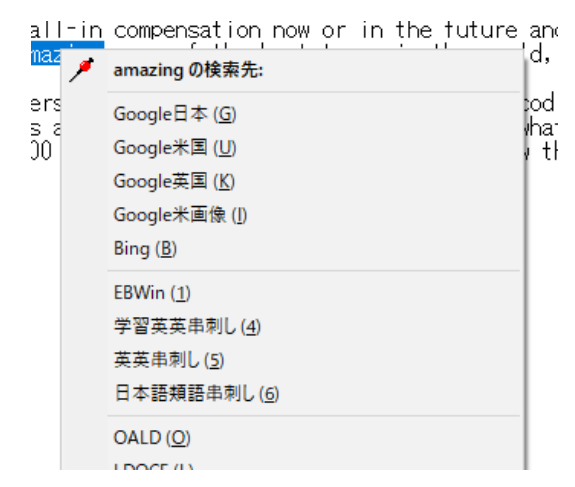

- ホットキー一発検索: Word やテキストエディタなどの画面上で、検索したい語句を選択し、特定のキ ーの組み合わせを押すことで、検索を実行できる機能です。Ctrl+C で語句をコピーできるアプリケーシ ョンのほとんどで使えます。
- 以下、それぞれの画面構成と操作方法を説明していきます。

# 入力ウィンドウ

検索語句を直接入力して検索を実行できます。また、Word やテキストエディタなどのアプリケーション上で選 択した語句を、入力ボックスに取り込むこともできます。

○表示方法: 次の 2 つのどちらか

- Ctrl + Shift + K: 通常表示 (検索語句を直接入力する場合や、前回の検索語句を再利用する場合に使用します)
- ◆ Ctrl + Shift + D: 語句取り込み表示 (アプリケーション上で選択した語句を取り込む場合に使用します)

○画面構成と操作方法:

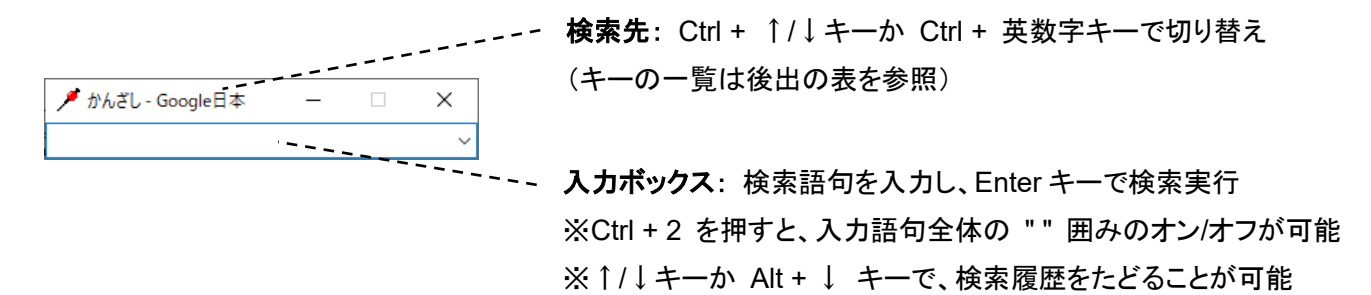

※「基本設定」のセクションの手順で短縮入力を設定した場合、このウィンドウ上で短縮入力を使用できます。 ※入力ウィンドウは、検索を実行するか、Esc キーを押すと消えます。

# ポップアップメニュー

Word やテキストエディタなどのアプリケーション上で選択した語句を検索するときや、前回検索した語句を別 のサイトで検索し直したいときに利用できます。

○表示方法:次の 3 つのいずれか

- Ctrl + Shift + I: 通常表示 (前回の検索語句を別のサイトで検索し直す場合に使用します)
- ◆ Ctrl + Shift + E: 語句取り込み表示 (アプリケーション上で選択した語句を取り込んで検索する場合に使用します)
- マウスの中ボタン: 語句取り込み表示 (アプリケーション上の語句をマウスで選択して検索を実行する場合に使用します) ※「マウスの中ボタン」とは、マウスのホイール部分をクリックして押し下げることです。ホイールの回転 とは異なります。

#### ○画面構成と操作方法:

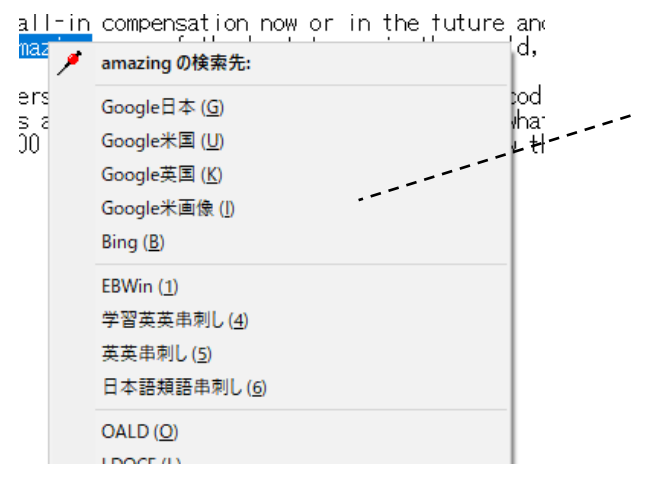

検索先一覧:↑/↓キーで選択して Enter キーを押すか、マ ウスで選択する。 または、(G) のように表示されているアクセスキーを押す。 ※アクセスキーの表示は (G) のような形式ですが、Shift キーや Alt キーと同時に押す必要はありません。小文字の キーを単独で押せば大丈夫です。

## ホットキー一発検索

Word やテキストエディタなどの画面上で、検索したい語句を選択し、特定のキーの組み合わせを押すことで、 検索を実行できます。アプリケーション上で選択中の語句を特定の辞書やサイトですばやく検索したいときに 便利です。Ctrl + C で語句をコピーできるアプリケーションのほとんどで使えます。

○実行方法:デフォルトでは次の 3 つを使用可能

- Ctrl + Shift + G: Google 日本
- Ctrl + Shift + U: Google 米国
- $\bullet$  Ctrl + Shift + Q: EBWin4

# ■検索対象の辞書・サイトとキーの一覧表

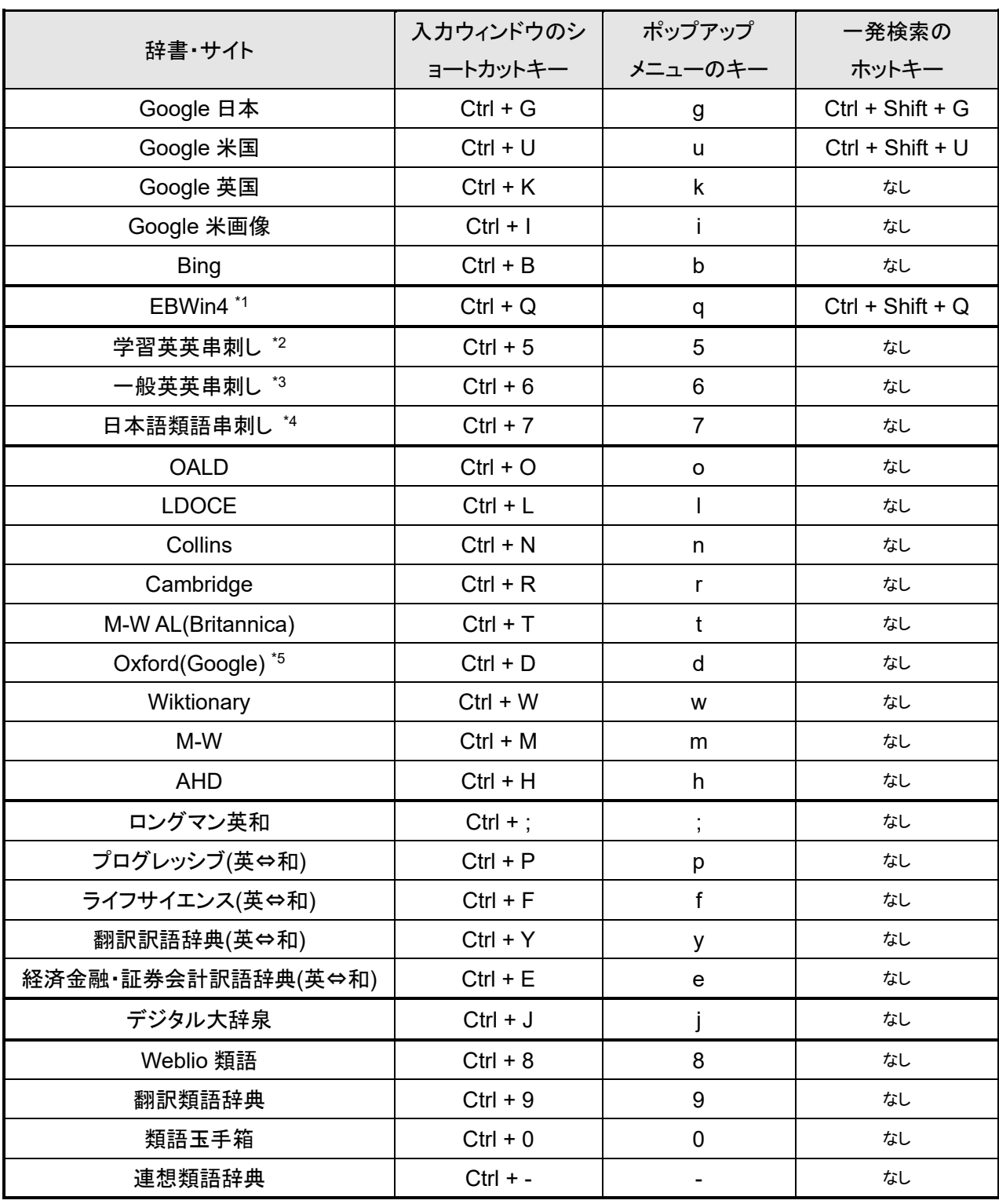

\*1: 「EBWin4」は、デフォルトのインストール先(64 ビット版は C:¥Program Files¥EBWin4(x64)¥EBWin4.exe、32 ビット版は C:¥Program Files (x86)¥EBWin4¥EBWin4.exe)にインストールしている場合にのみ機能します。(インストール先が異なる場合、 AHK 版かんざしでスクリプトに修正を加えれば検索可能です)。

\*2: 「学習英英串刺し」は、上の表の「OALD」~「M-W AL(Britannica)」を 1 回の操作でまとめて検索します。

\*3: 「一般英英串刺し」は、上の表の「Oxford(Google)」~「AHD」を 1 回の操作でまとめて検索します。

\*4: 「日本語類語串刺し」は、上の表の「デジタル大辞泉」~「連想類語辞典」を 1 回の操作でまとめて検索します。

\*5: 「Oxford(Google)」とは、Google で「define:~」という形式で英単語を検索した結果のことです。検索結果の画面上では出 典が「Oxford Dictionaries」となっており、内容は Oxford Dictionary of English(ODE) に相当する辞書コンテンツと推測されま す。(ODE 相当というのは、あくまで推測です。もし間違いでしたらご容赦ください)。

# ■利用条件・免責事項など

#### 利用条件

当ツールはフリーソフトウェアです。無償で自由にご利用いただけます。 当ツールの著作権は、作者の内山卓則にあります。

# 免責事項

当ツールを利用されたことによりトラブル・損害等が発生した場合でも、作者の内山卓則は一切の責任を負い ません。利用者各自の責任においてご利用ください。

#### 音素材のクレジット表記

当ツールに同梱のサウンドファイルは、OtoLogic([https://otologic.jp](https://otologic.jp/))の音素材を利用しています。(CC BY 4.0)

# ■作者連絡先

ご意見・ご感想・ご要望などございましたら、作者の内山までご連絡ください。

- メール:uchiyama くるくる uchi-com.jp(←「くるくる」をアットマークに変更)
- **+** Twitter: @tuchiyama